- ① Sciverse ScienceDirect URL: http://sciencedirect.com/ に接続
- ② 画面右上 「Sign In 」 クリック
- ③ 表示される 「Other instituion」 クリック

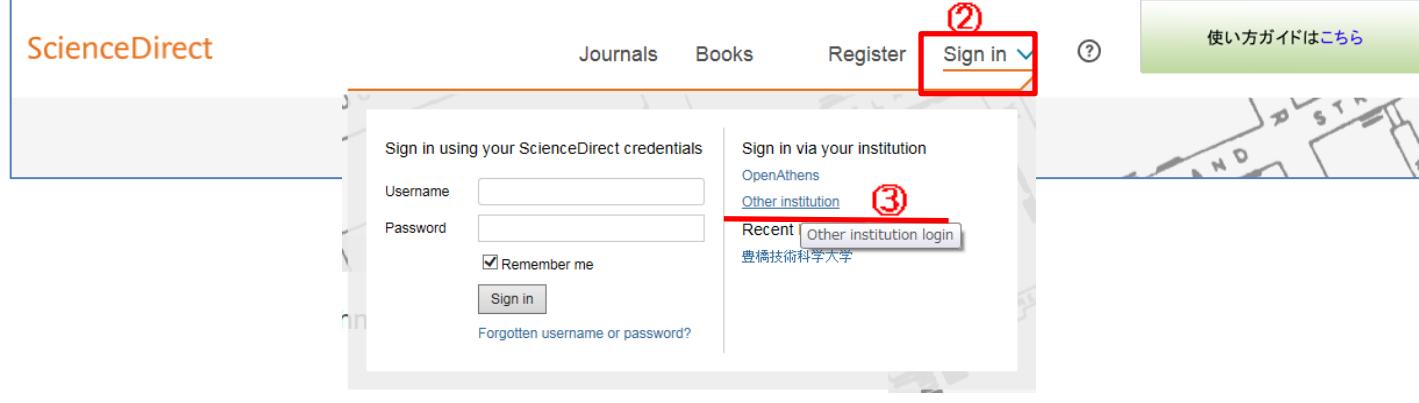

④ Login via your institution 画面で 「Japanese Research and Education (GakuNin)」 を選択して 「Go」クリック ⑤ 学認参加機関名が一覧されるので 「豊橋技術科学大学」 をクリック

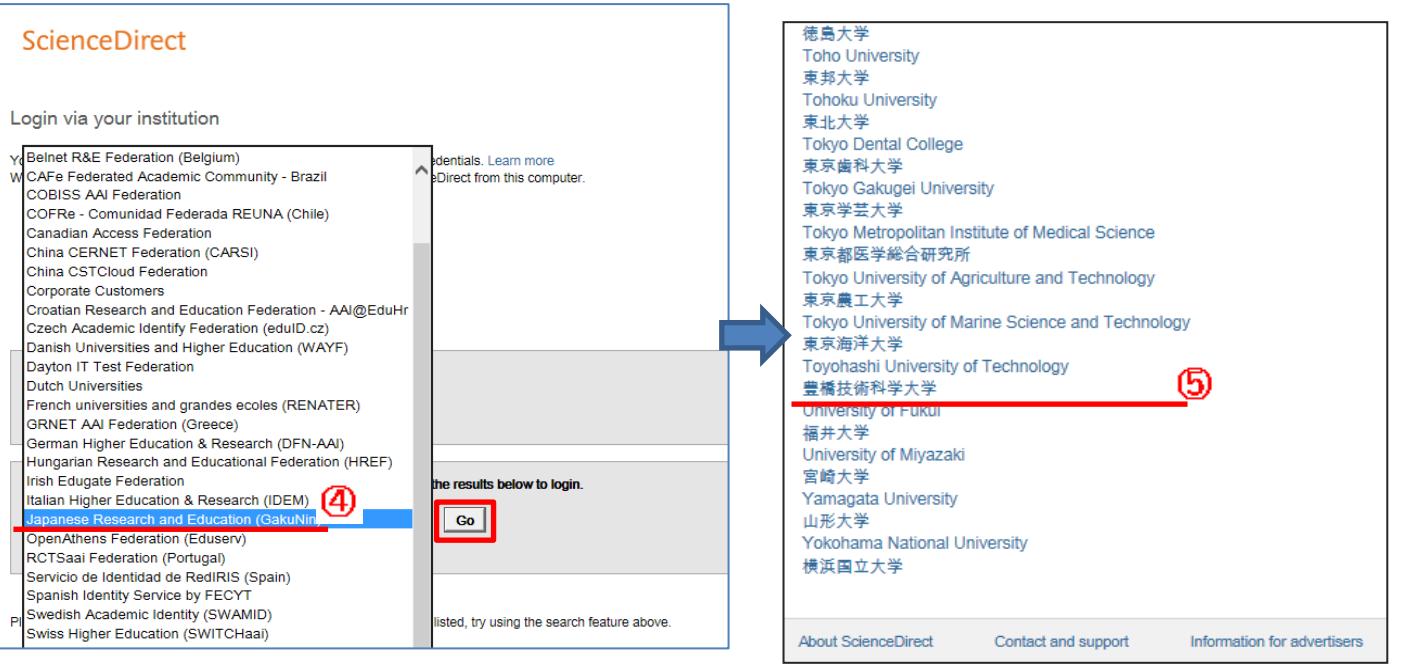

## ⑥LDAP認証 Login画面になります(既に他のデータベースでこの画面を入力していると省略される場合があります) 情報メディア基盤センターのユーザ名とパスワードを入力し 「ログイン」クリック

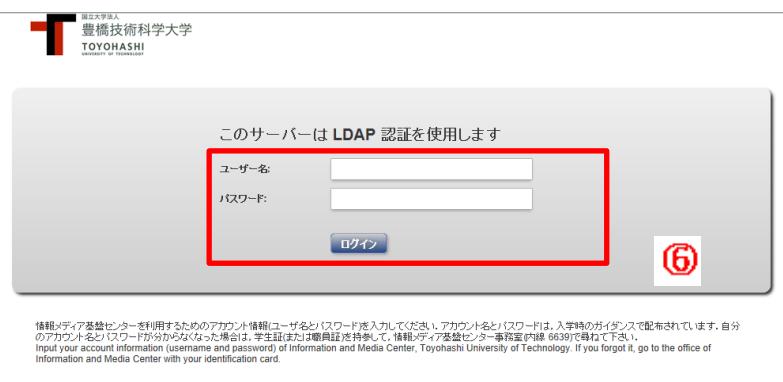

バスワードを入力すると,最近のブラウザの多くばにのバスワードを記憶させますか?!と質問してきます.この質問これして記憶する」という選択肢を選ぶと。あなたの使っているコ<br>- ソビュータにバスワードが確等化されて用に移れれることになりますので,非常に定映です.バスワードは,絶対には存しないように、こくてどきい,<br>Most recent versions of web browsers prompt you to save your acco

## ⑦ 個人情報送信についての同意画面になります 同意する方は、3つの選択肢の中から、いずれかを選択して「次」クリック 同意しない方は、「キャンセル」クリック

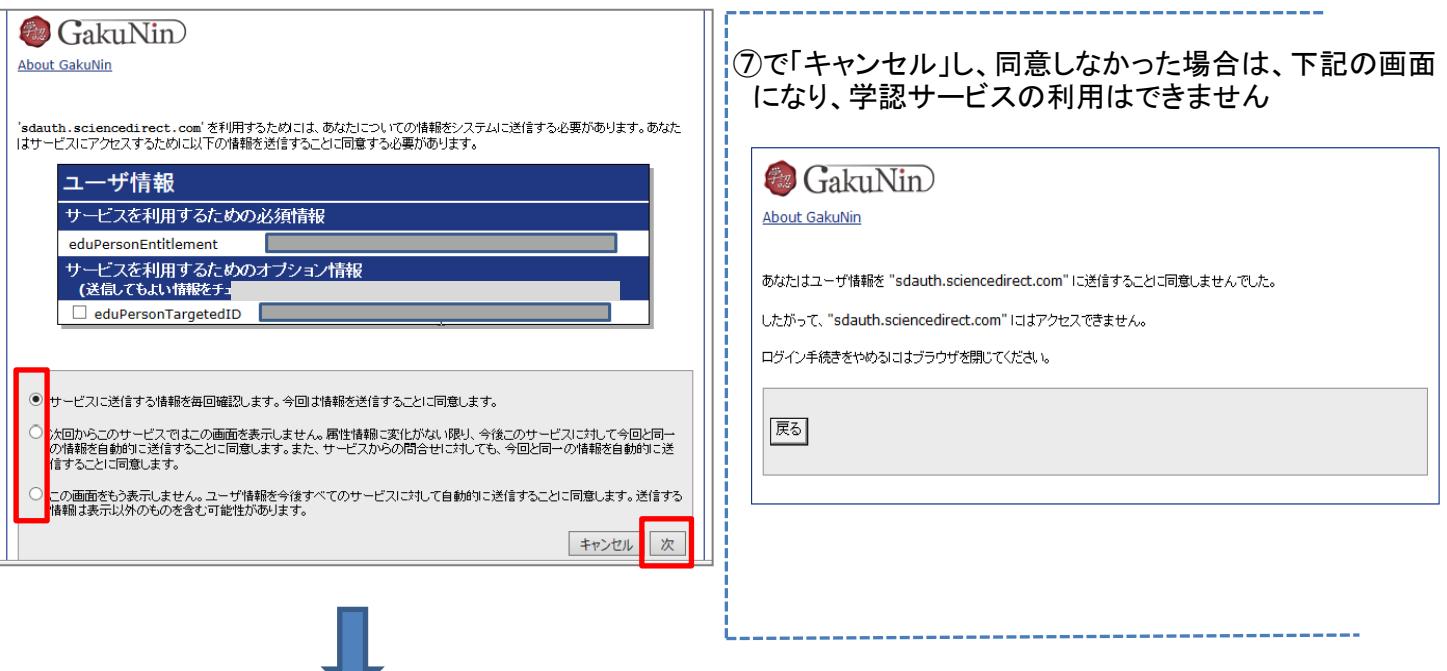

⑦で「次」をクリックし同意した場合は、ユーザ情報送信確認画面になります。 「送信」クリック

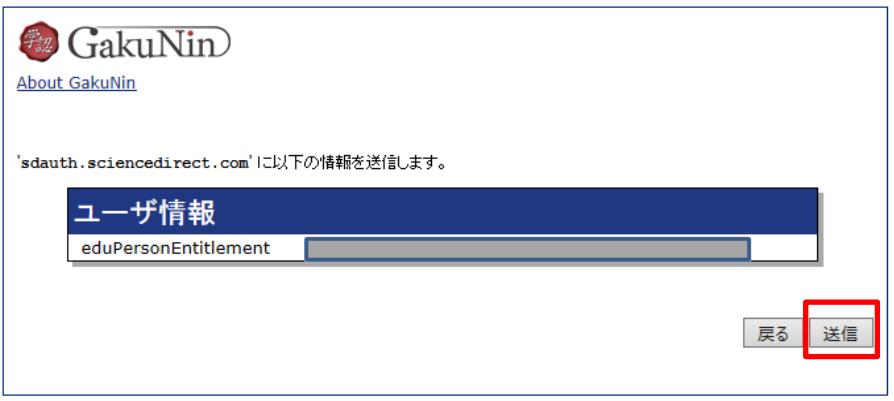

⑧ ScienceDirectの画面に遷移すれば 学認サービスによる接続中です My Accountをクリックすると Signed in via 豊橋技術科学大学 となっています

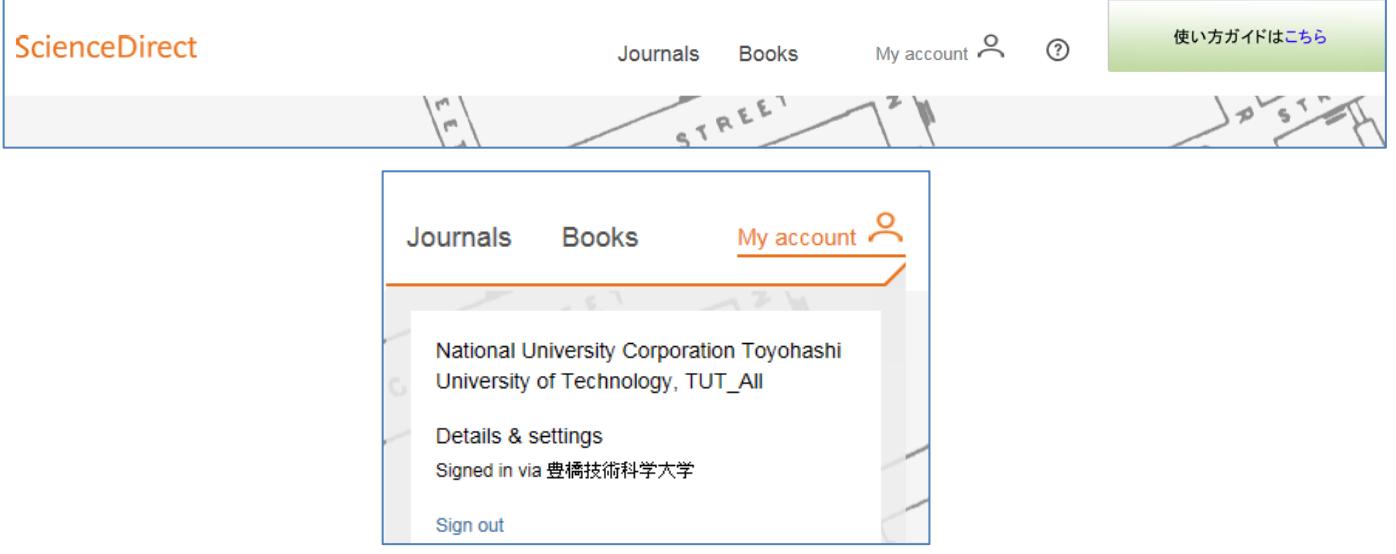